# 鍋 CAD を用いた製図 簡易マニュアル (Ver. 8)

システム情報学第 3 研究室 栗原 徹 作成・改訂 システム情報学第 7 研究室 深山 理 改訂 · LATFX 化

2014 年 4 月 23 日

フリーの製図ソフト「鍋 CAD \*1」を用いた製図の方法について、設計課題の水平微動台の一部を例に, チュートリアル形式で解説を行います.すべての機能を用いるわけではないので,各自ヘルプや WEB を参 照するか TA に訊くようにしてください. また, 鍋テック社からもチュートリアルが公開されています\*2 の で、そちらも合わせて参照してください. 接線の作図法などが載っています.

図1は、鍋 CAD を起動したところです. 画面中に各種コマンドが整理されています.

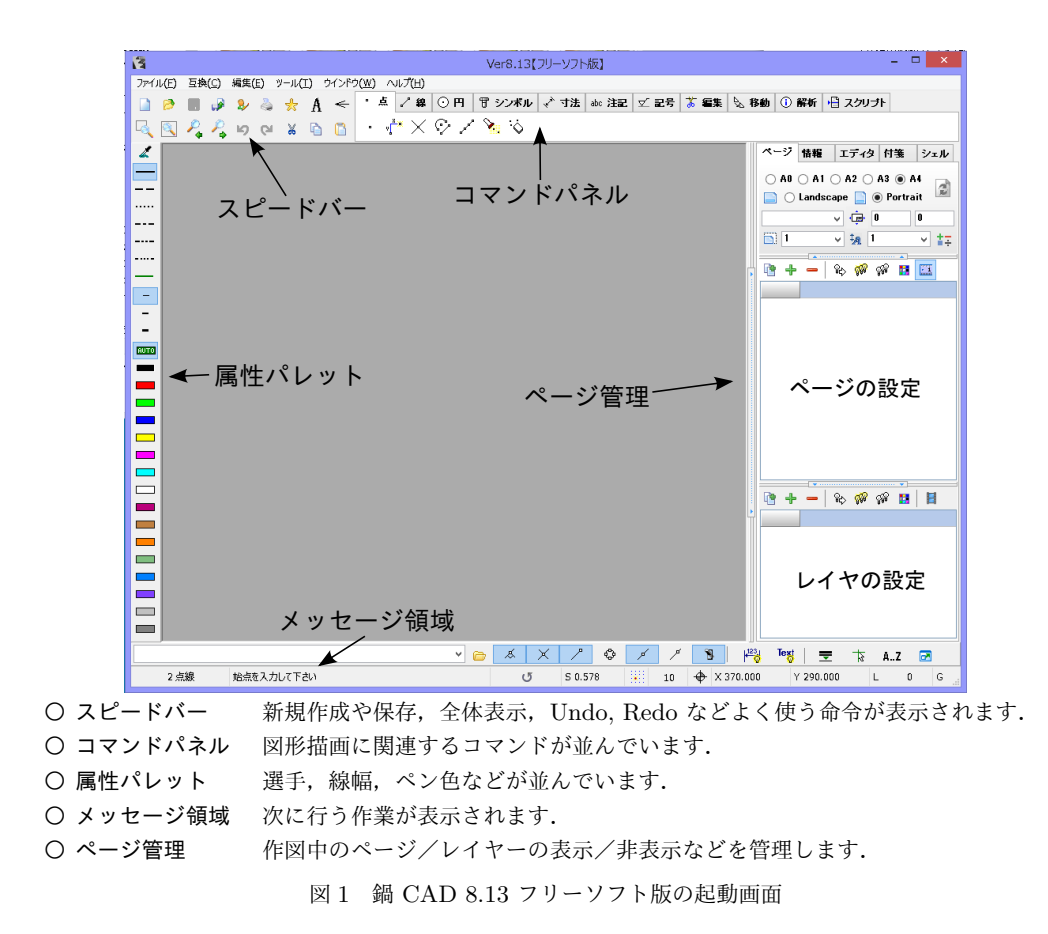

<sup>\*1</sup> 鍋テック社 (http://www.nabetech.com)

<sup>\*2</sup> http://www.nabetech.com/ntcad/library/NTCAD8tutorial.pdf

## 1 環境設定

■新規 はじめに, スピードバーから新規 ■ を選びます. すると新しい図面が開きます.

■図面設定 次に画面右方にあるページ管理で, 用紙として A4 が選択されている (図 2 の青い囲み部分) こ とを確認しましょう. また標準で Page0 と記載されている (図 2 の赤い囲み部分) をダブルクリックすると ページ名の変更ができるので,"NC" に変えておきましょう.

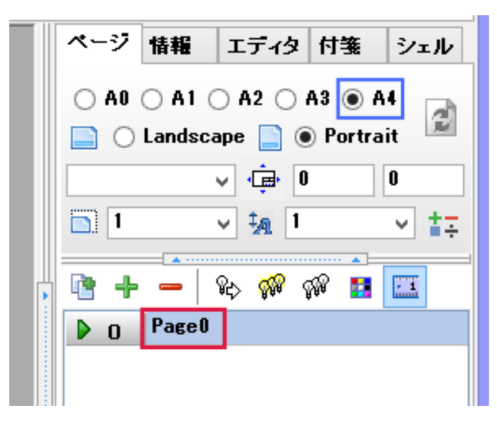

図 2 ページ管理画面

これで図面を描く準備ができました.

■画面サイズ 次に画面表示の範囲を変更しましょう. 図 3 に示したスピードパネルの 2 つのボタンが表示に関するもの です. 左から範囲指定拡大. 全体表示となっています. ここ では,全体表示を選んでください.

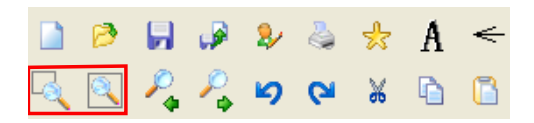

図3 スピードパネル

■グリッド設定 次にグリッドを設定します. 画面下の方に 図4のような表示があります. 格子のクリックでグリッドの オン/オフ.その横の数値でグリッドの幅を変更することができます.

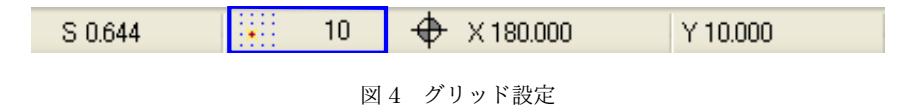

標準では 10 mm となっているので 5 mm としてください. S は画面表示と実際の大きさの倍率, X, Y は マウスカーソルの位置を表します.

# 2 製図

それでは製図を始めましょう.例として NC 課題 2 「水平微動台」を用いることにします.

#### 2.1 中心線

まず,コマンドパネル(図 5 から線を選び,属性として垂直・水平線をクリックしてください.

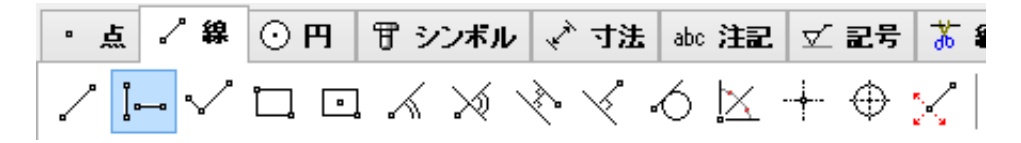

図 5 コマンドパネル (「垂直・水平線」を選択した状態)

A4 用紙の横幅は 210 mm なので, 真ん中の 105 mm のところに中心線 を引きましょう.鍋 CAD ではオブジェクトの配置は左クリックで行います. 中心線なので、左の属性パネルから一点鎖線 ーー を選ぶことを忘れないでく ださい. 一点鎖線を選んだら,線の始点と終点で左クリックします. 左下の メッセージを読むと "始点を入力してください" とあるので,この時左クリッ クの代わりに 105, 275 と入力し,次に "終点を入力してください" の指示に 対して 105,45 というように数値入力でも線を引くことができます. 縦線が 引けたら横の中心線を引きましょう. 半径 35 mm なので, Y が 200 mm く らいのところで横線を引いてください.

図6のような形に線を引けたでしょうか?

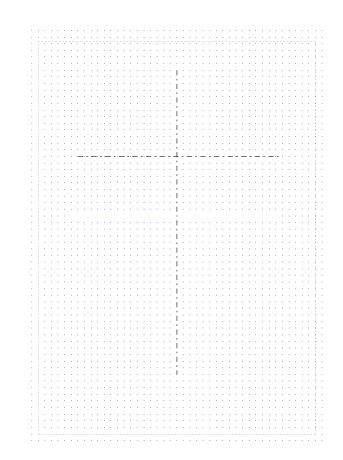

図 6 中心線

### 2.2 補助線

それでは,続いて穴開け用の補助線を引きます.コマンドパネルの移動タ **ブからオフセット インネ**選んでください た下のメッセージ領域に "オフセッ ト量を入力してください"と出るので、まず中心線を何 mm オフセット(ず らす)か入力します. ここでは  $10 2\lambda$ 力しましょう $*3$ .

次に "オフセット要素を選択してください. "と出るので、横線をクリック します.この操作は,マウスのある側にオフセットするようになっているの で,上側をクリックすれば上側にオフセットし,下側をクリックすれば下側 にオフセットするようになっています.同じ操作をして横線の上下で 1 回ず つオフセット線を引いてください.

誤って一点鎖線のまま補助線を引いてしまった場合は,コマンドパネル編

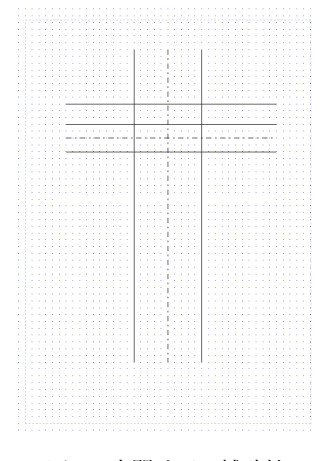

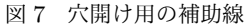

<sup>\*3</sup> 実際の数値は,班分けしたグループでよく話し合って決定するようにしてください.

集タブから線種の変更 <sup>1144</sup> を選び, 属性として実線を選んでから変更したい オブジェクトをクリックしてください.縦線も穴のセンターにオフセットさ せて補助線を引きましょう.オフセット量 25 として左右に補助線を引いてく ださい.

図 7 のように線が引けましたでしょうか?不必要な線は後ほど削除するので,ここでは気にしないでくだ さい.

### 2.3 円の描画

次に外形を描画します (図 8). 線種は属性パネルの中から太線を選び ます. コマンドパネルで円タブから円◯ を選択してください. マウス カーソルを動かすと交点でアイコンが変化します.一点鎖線同士の交点 として中心を選択したら,メッセージに "半径を入力してください" と 表示させるので 35 を入力します. これで外形線が描けました. 次に左 右 6 つのネジ穴を描きましょう.同じ要領で補助線の交点として中心 を選択し,半径を入力していってください.最後に中心線上のねじ穴と R5 の円を描きます.

#### 2.4 直線の描画・線分の調整

次に縦線を入力しましょう. 属性は実線·太線のまま, R5 の円に接 するように直線を引きます. 線分の下の方は、グリッドの細かさによっ て図9のようにはみ出ていると思いますが、気にしないでください.

このように線が引けたら、次に線分の調整を行います。コマンドパネ ル編集タブからトリム<sup>1√</sup>を選択すると, メッセージ欄に"トリム対称 要素を選択してください" と表示されるので,長さを調整したい線分を, 円の外側でクリックします.トリムでは線分の長さが最初の交点まで調 整(短縮)されます.

図 10 のようにきれいに整えることができたでしょうか?

#### 2.5 不要線の消去

次に R5 円の下側の不要線を消去します (図 11). コマンドパネル円 タブから円を弧<mark>8</mark>○ を選択し,R5 円をクリックします."円弧開始角度 を入力してください"と表示されるので 0 を入力し, "円弧終了角度を 入力してください" との表示に対しては 180 を入力します.

次に中心線を短くしていきます. まず編集 タブから線分調整 ■ で水 平中心線を選択します.メッセージに "調整基準要素を選択してくださ

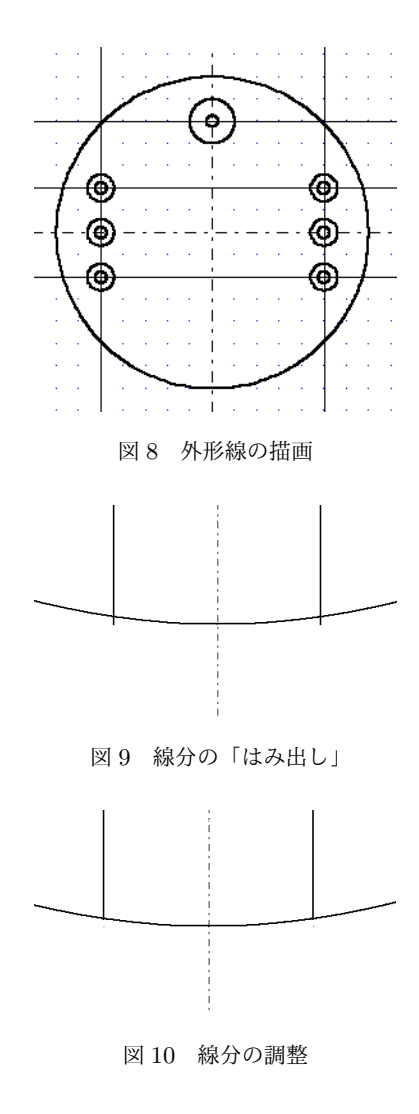

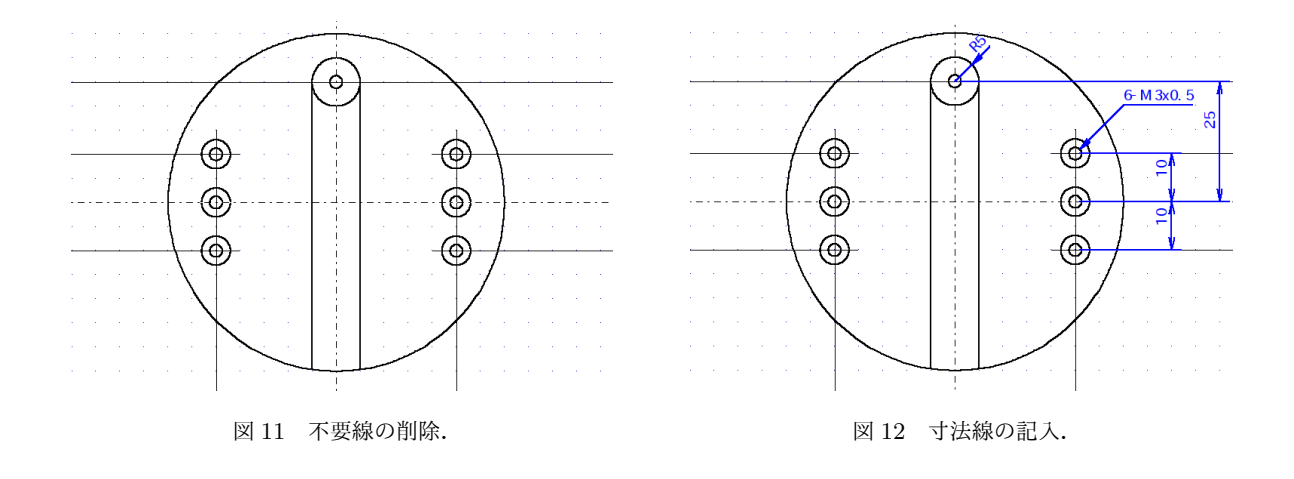

い" と出力されますが,ここでは切断したい場所で左クリック してくだ さい.次に補助線を短くします. 線分調整は, 1本の線を短くするので, まず編集タブから切断 ズ をクリッ クして補助線を中心付近で分割し,同じ要領でそれぞれの線分を適切な場所で短くします.

### 2.6 寸法線の記入

最後に寸法線を入力します. コマンドパネル寸法から垂直<sup>81</sup> を選択し, 寸法線を入力したい 2 つの線分を 左クリックします. 最後に寸法を配置したい場所で左クリックをすれば寸法が自動的に配置されます. 場所を یں ہے ہیں ہے<br>変更するときには, 寸法値移動 علیہ ویں اللہ علیہ ویں اللہ علیہ ویں اللہ علیہ ویں اللہ ویں اللہ علیہ ویں اللہ وی M3 の引き出し線は寸法から引き出し直径寸法<sup>Q12</sup>を選択し,円Fを左クリック,寸法を配置したい場所で左ク Uックすると *φ*X.X と追記されます.次に寸法編集 啓 を選択し,φX.X を左クリックすると例えば M3x0.5 などのように編集できます.

最終的に図 12 のような図面になります.

#### 2.7 接線

 $\mathrm{SL}$ 動輪の場合. コマンドパネルの線から接線 $\overline{\mathbb{Q}}$  を選択すると作図が楽になると思います.

#### 2.8 ハッチング

断面図に関してはハッチング(網掛け)を行います.基本的な手順としては,ハッチングしたい対象をト ラップし、グループ化してから、ハッチング処理を施すことになります.

■トラップ トラップは、複数の直線や円弧をまとめて移動したり、グループとして登録するために、これら を集合として指定する操作です. 移動タブの中にあるトラップ エ を用い,対象を含む長方形を指示する(対 角する 2 頂点を選ぶ) か, 輪郭トラップ に で対象を構成する直線・円弧を直接指定するのが簡便でしょう. トラップされた対象は色がピンク色に変わって表現されます.

しかし,対象が複雑な形状であったり,対象と交わる直線が存在するような状況では,思うようにトラップ 出来ないことがあります.この場合,若干手順が複雑になりますが,レイヤーを追加してハッチング対象の外

形線を重ね描き,これをトラップする方法があります.もし(幸いにも)既にうまくトラップできているな ら、次の項は飛ばしてグループ化に進んでください.

■レイヤの追加と外形線の描画 図 13の SL 動輪課題の一 部を用いて説明します. 正面図の右半分にハッチングをかけ, 断面図として描きましょう.まずページ管理の下方にあるレ イヤに関する設定 コ 十 一 で, 十 を選び, レイヤを増 やします.

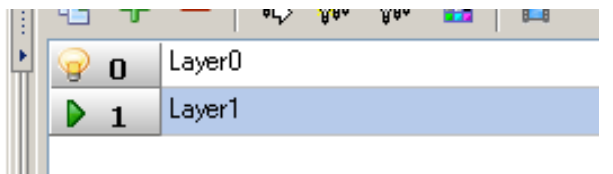

このようにレイヤを増やすことができたでしょうか. 各数 字 "0", "1" の横にあるマークは表示・編集の状態を表し,  $\begin{bmatrix} \bullet & \bullet & 1 \\ \bullet & \bullet & \end{bmatrix}$  is "1" レイヤ (= Layer 1) を編集中であることを 意味します. この状態で線や円弧を図面に記入すると, 先ほ どまでの "Layer 0" ではなく,新しく追加した "Layer 1" に 記入されます. B 0 は "0" レイヤ (= Layer 0) をバッ クグラウンドとして表示していることを意味します. バック グラウンドにあるレイヤは薄い青線で表示され,基本的にこ のレイヤ上のパーツは編集できません.

いま画面では図 14 のように,薄青線で先ほどの図が表示さ れていると思います. この状態で、線タブから垂直・水平線 ■■ を選び. ハッチングをかけたい対象の頂点を結んでいき ます.

図 15 のように外形線が仕上がったら, ■ ■ をクリッ クして Layer 0 を非表示にしましょう.これで図面上は外形 線のみとなるので、容易にトラップすることができます.

■グループ化 ここで移動タブ内のグループ追加 <mark>や</mark> をク リックすると,メッセージ領域で "トラップ要素をグループ 化しますか y/n" と尋ねてきます.図面内の任意の点を左ク リックするか, キーボードで y を入力すると, 先ほどトラッ プされた対象の描画色が緑色に変わり,1 つのグループとし てまとめられたことが分かります.

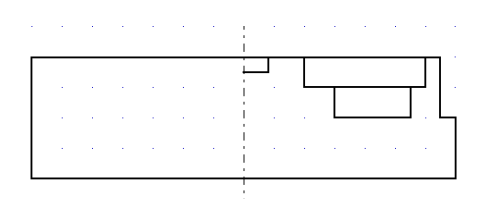

図 13 SL 動輪課題の一部(正面・断面図)

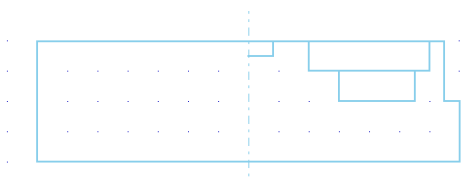

図 14 裏レイヤへの表示 図 15 外形線の重ね描き

図 16 ハッチング

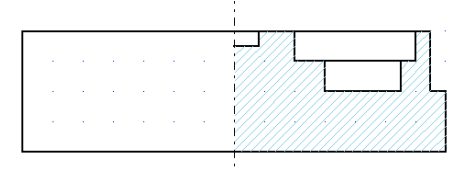

図 17 ハッチングの裏レイヤ表示

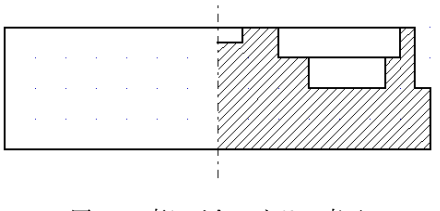

図 18 裏レイヤのカラー表示

■ハッチング 編集タブの中にあるハッチング ※ をクリックしましょう. "グループ化済みのハッチング要 素を選択してください"とメッセージ領域に表示されるので、先ほど設定したグループの構成要素をクリック して選択します. 次に "ハッチング角度を入力して下さい"と尋ねてくるので、 "45" と入力します. さらに "ハッチングピッチを入力してください" と表示されたら "1" または "2" と入力してください.これでグルー プ化した対象の内部がハッチングされます(図 16). もし何も起きなかったり、意図しない部分がハッチング されてしまった場合には,トラップとグループ化をやり直しましょう.もし先ほどレイヤを追加してハッチン グ要素の外形線を重ね書きしたのであれば,ここで編集タブのトリム 1◇ か削除 ◇ を使って, これを消して おきましょう.重ねて表示する際,邪魔になります.それから再びページ管理の領域下部にあるレイヤの設定 で "0"をクリックして Layer 0 に戻りましょう. Layer 1 が非表示になってしまった場合 <sup>97</sup> 1 をクリッ クすれば図 17 のように、ハッチング線がバックグラウンド表示として薄青色に表示されます. 裏レイヤのカ ラー表示 <mark>主</mark> をクリックれば. 図 18 のように図面として統合されます. これでハッチングは完了です.

なお,先に紹介した直線描画(オフセット)と線分調整を繰り返して,手書きでハッチング線を描いても構 いません.状況によっては、その方が簡単な場合もあります.

#### 2.9 図枠の設定

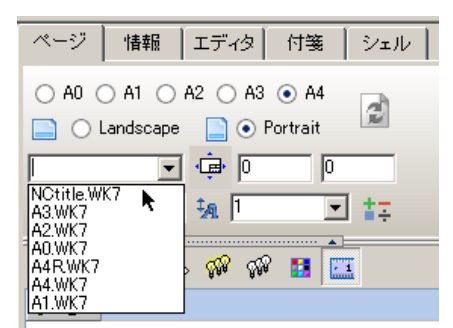

図 19 図枠ファイルの選択

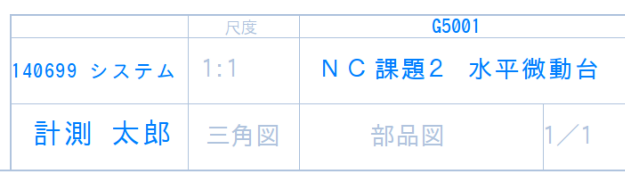

図 20 図枠への必要情報の記入

最後に図枠を設定します. http://www.alab.t.u-tokyo.ac.jp/~bond/doc/NCtitle.WK7 をダウン ロードし,C:¥NTCAD¥TITLE フォルダに保存してください.

図 19 のように,ページ管理の領域上部にあるドロップボックスを開くと,先ほど追加した図枠 NCtitle.WK7 を選択することができます\*4.

すると図面に枠が表示されるので,注記タブの注記 <sup>abc</sup> を選択し, 図 20 のように日付,課題名, 学生証番 号・氏名等を記入すれば完成です.

<sup>\*4</sup> 見つからない場合は右の方にある更新ボタン **2000 をクリックして、それでもだめなら鍋 CAD を一日終了して再起動してみま** しょう.くれぐれもここまでの作業を保存するのを忘れずに.

# 3 データの書き出し・印刷

鍋 CAD Ver8.13 では,図面は標準で拡張子 "DG8" を持つファイルに保存されます.検図では鍋 CAD を 使用せず,完成された図面の電子イメージ(または印刷物)に対してチェックを行うため,PDF (Portable Document Format) や XPS (XML Paper Specification) 形式のようにポータブルな(一般的なパソコン等 で閲覧可能で,環境による表示の違いが生じにくい)形式に出力する必要があります.

これには, 鍋 CAD 画面上方のファイルメニューの中から印刷を選択します. (もしくは "F7" キーを押 す.) すると印刷プレビュー画面が表示されるので, プリンタの設定メニューから PDF プリンタや XPS プ リンタを選び,印刷実行します.

これらのファイル出力型プリンタがインストールされていない場合は,印刷プレビュー画面の保存メニュー を利用しましょう. クリップボード転送かメタファイル保存を選ぶことができます. 前者の場合は, PDF / XPS へのエクスポートに対応したワープロソフトや画像処理ソフトに貼り付けることが出来ます. 後者の場 合は EMF (Enhanced Metafile) として保存されますので,変換ツール等を使用して PDF / XPS として提 出しましょう.いずれの場合も,貼り付け・変換操作の過程で図面に記した情報の一部が欠落・改変してし まったり,用紙に対する表示の縮尺が変わってしまっていないかよく確認してください.

# 4 改訂記録

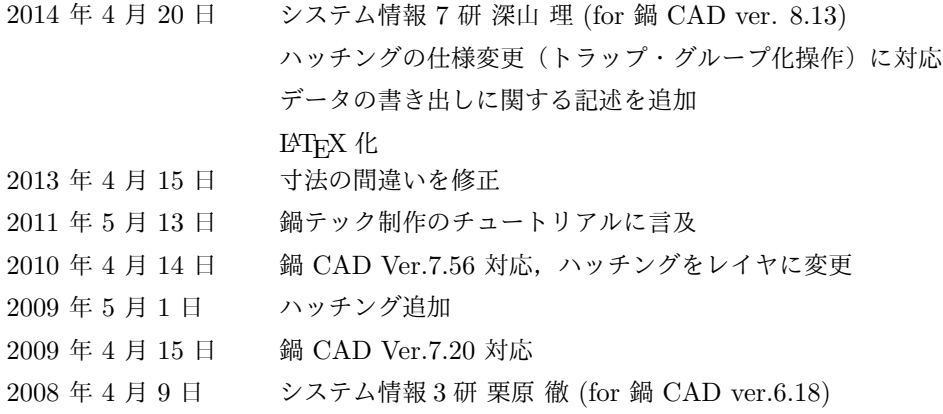